## Vejledning til Erhvervsabonnement – oprettelse af administrator og køb af abonnement til ansatte

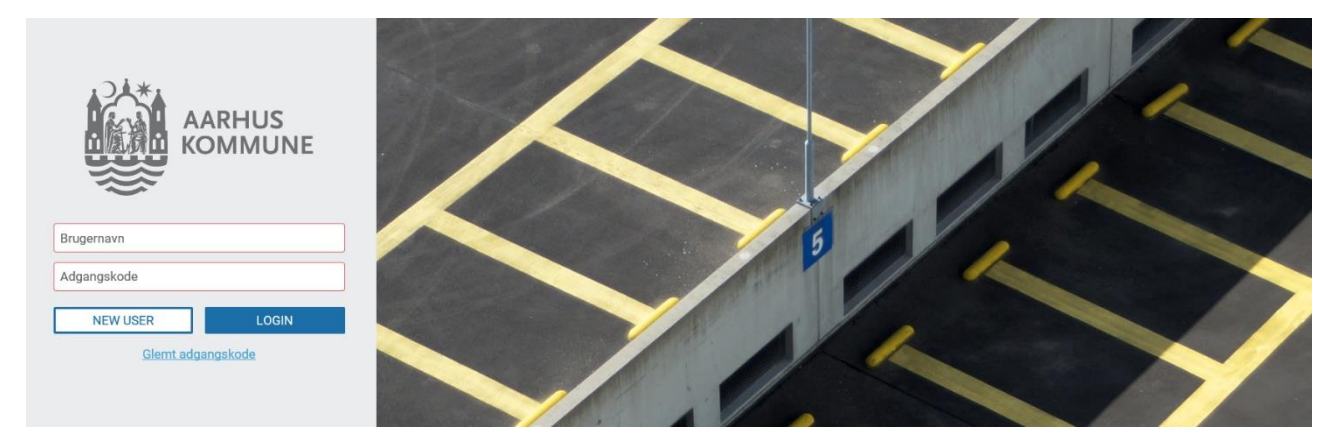

Man opretter sig som ny bruger på<https://aarhus-permit.giantleap.no/business.html#/login>

og udfylder felterne (organization number er CVR-nummer):

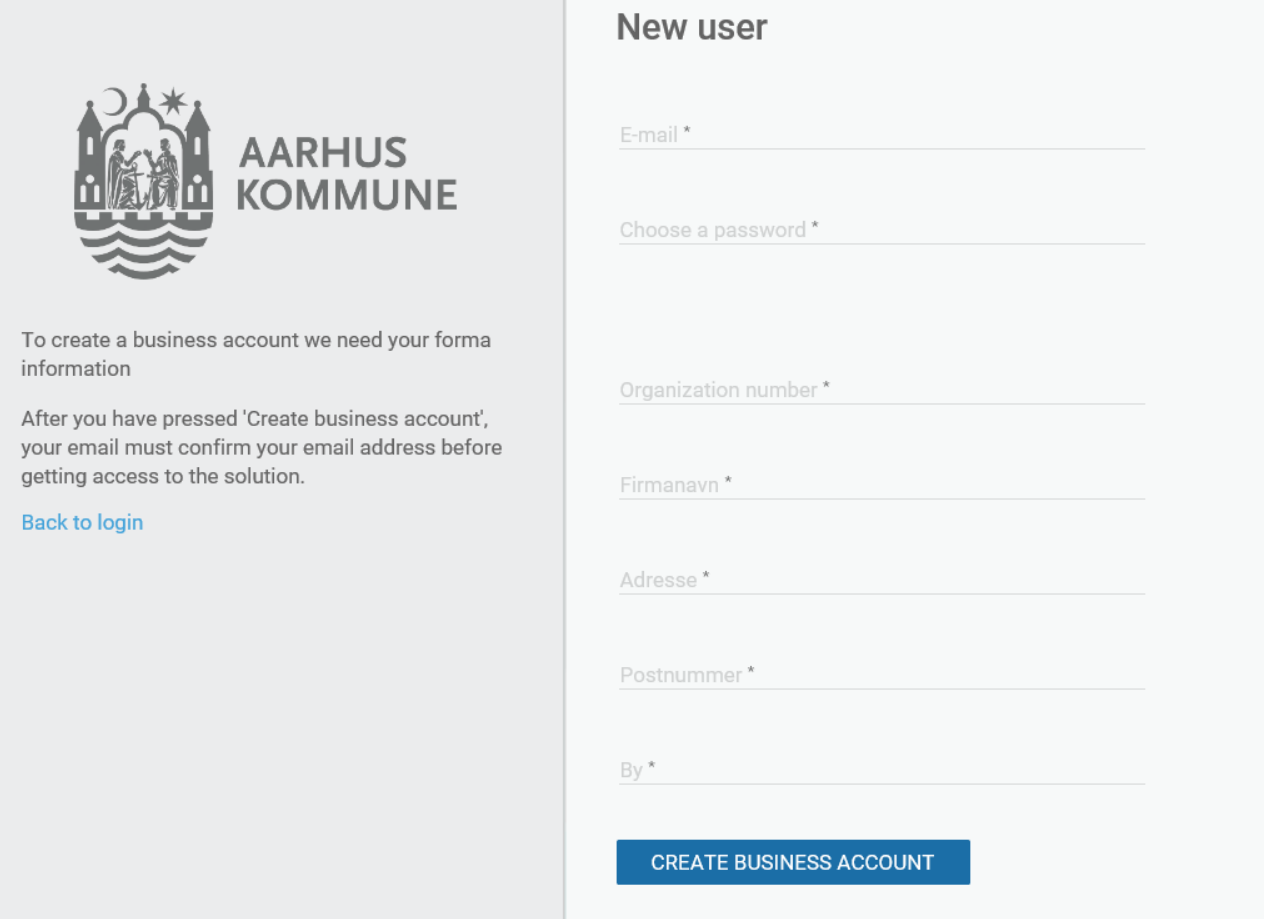

Nedenfor ses billedet, som det ser ud når man har oprettet en ny business-konto:

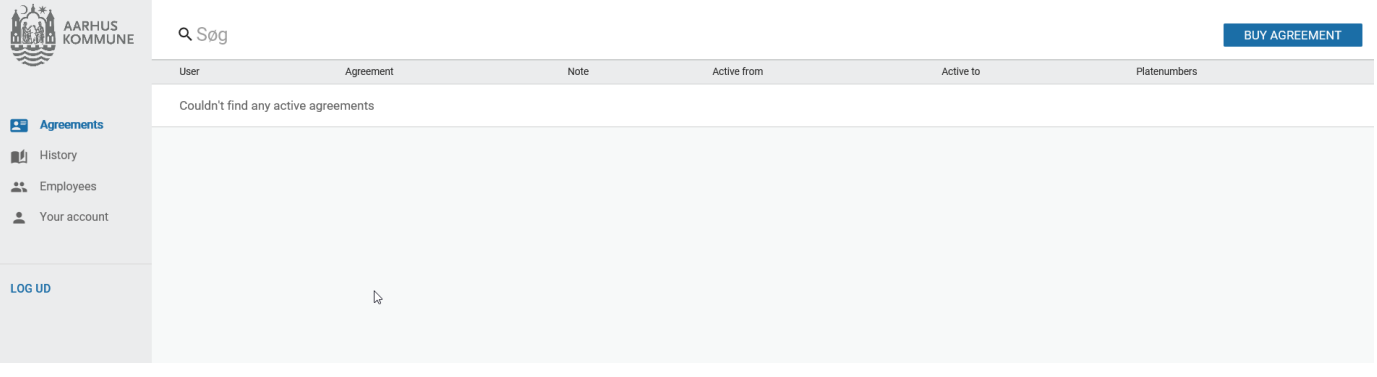

For at kunne tildele parkeringsabonnement, skal man først tilføje ansatte ved at trykke på "Employees" i venstre side og derefter "Add employees" i øverste højre hjørne:

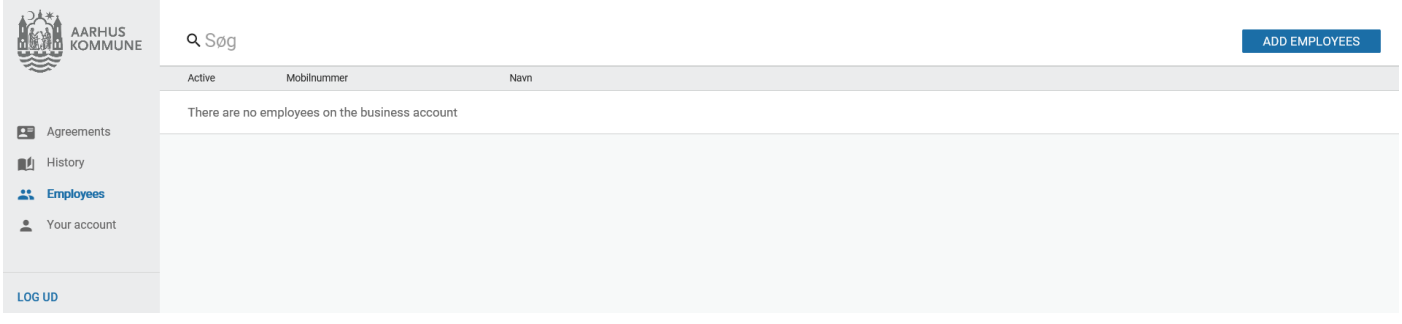

Her kan man indskrive de ansattes telefonnumre, det er en god idé at kopiere numrene fra et excel-ark og sætte dem ind, hvis man har mange ansatte der skal have et abonnement:

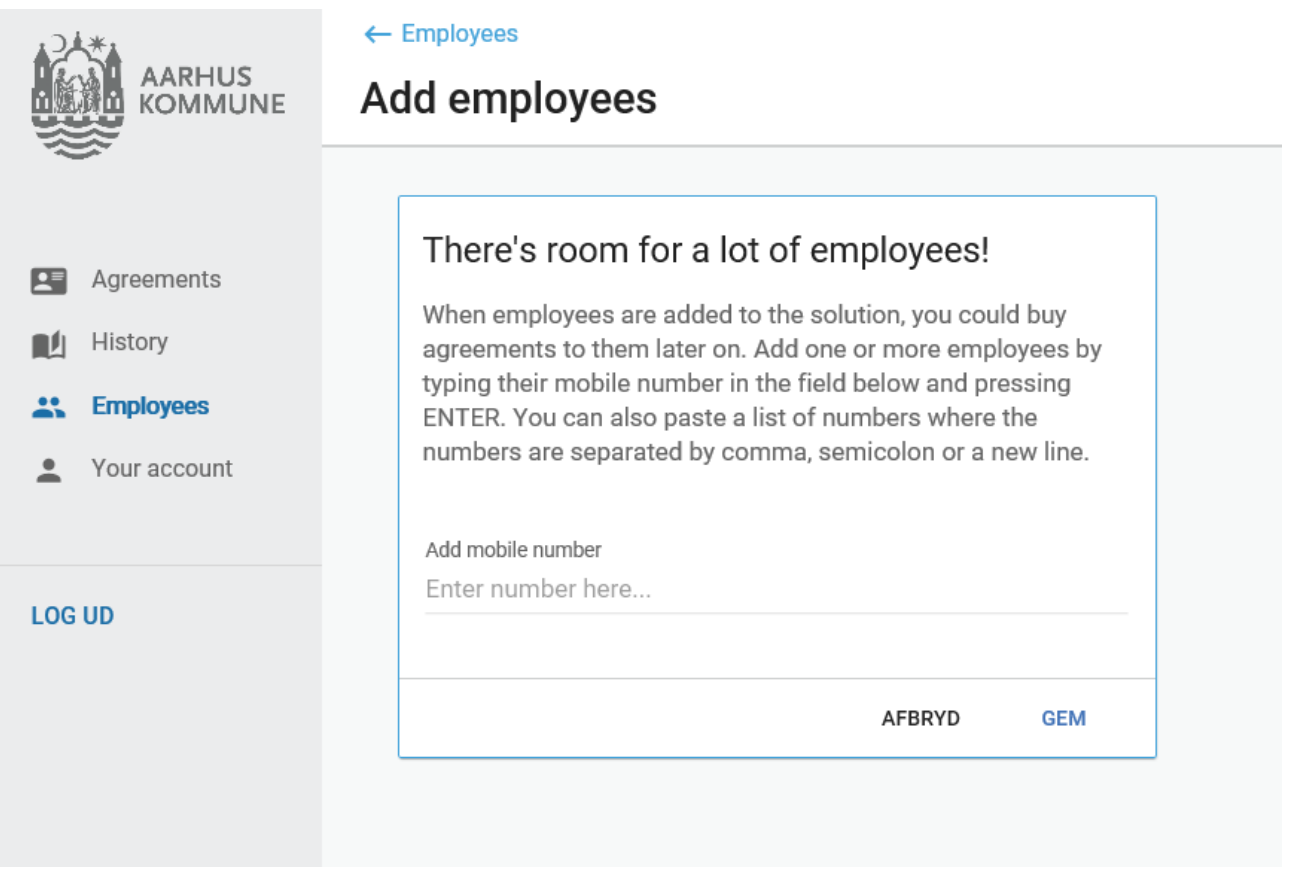

Så går man til Agreements og vælger "buy agreement" i øverste højre hjørne:

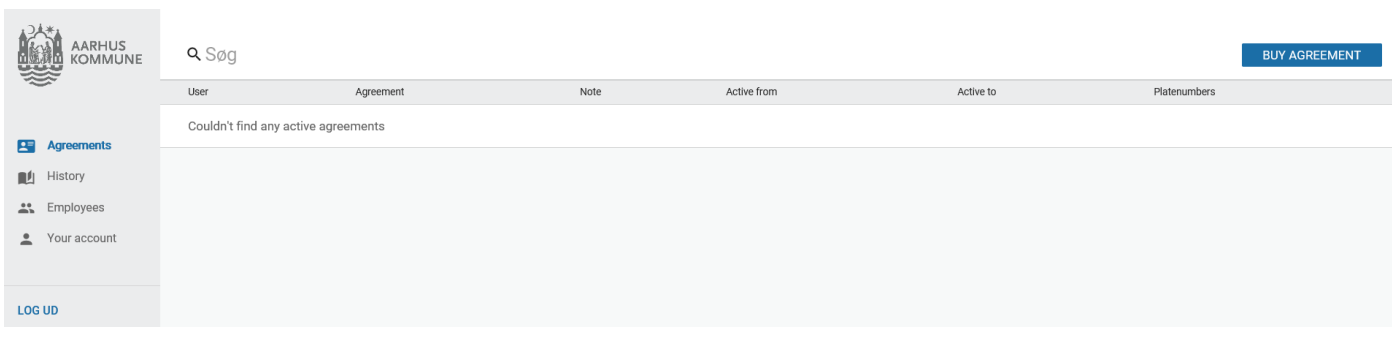

Derefter vælger man det abonnement man ønsker at købe og trykker "Select Agreement":

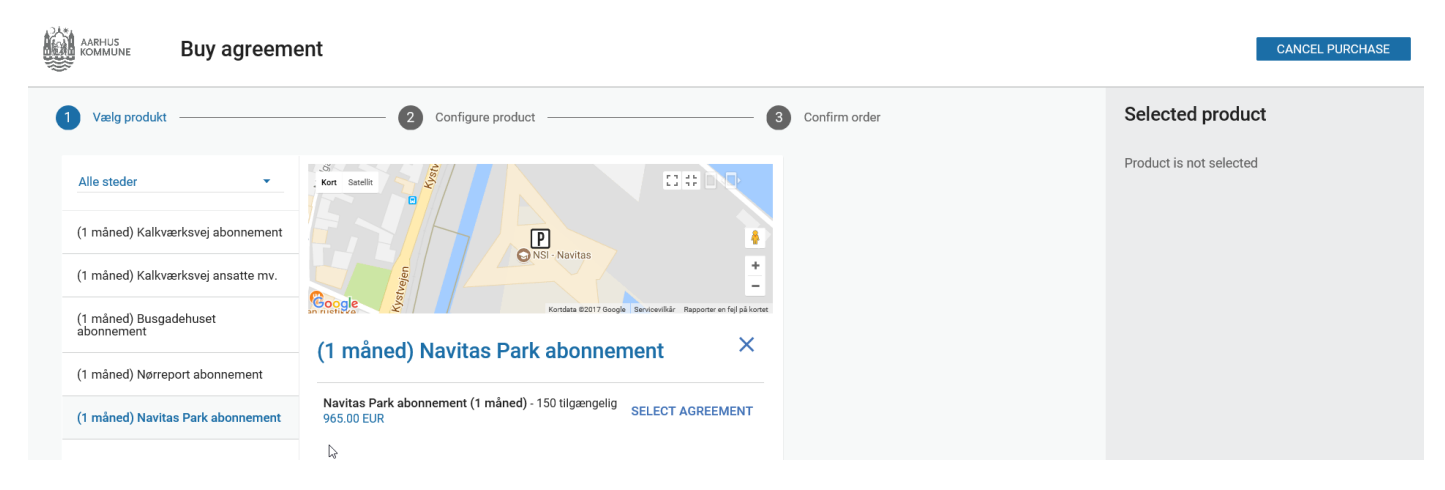

Så vælges de ansatte der skal have abonnementet, vælg "select all" hvis alle skal have det samme abonnement. Derefter vælges starttidspunkt, der sættes flueben i Terms/vilkår og trykkes på fortsæt:

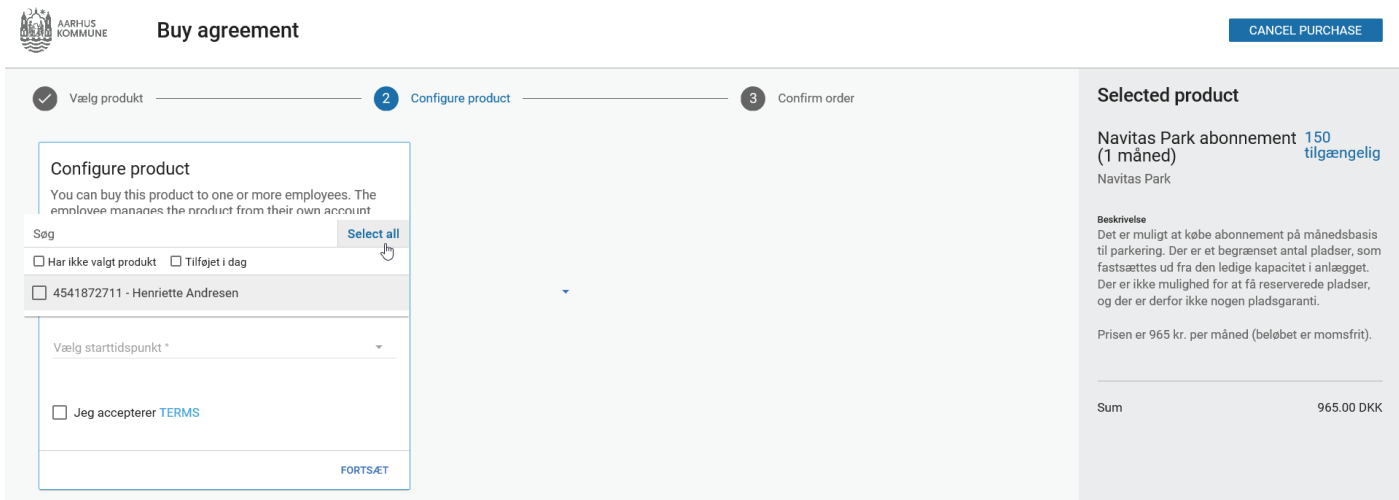

## Derefter bekræfter man oplysningerne:

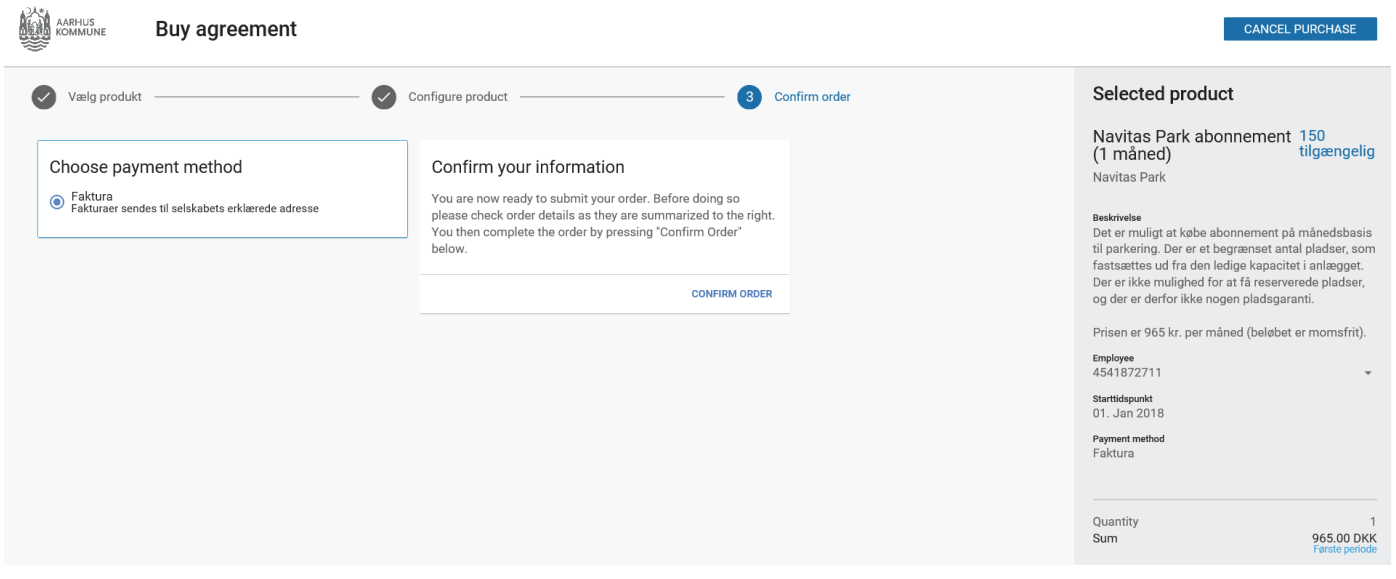

Endelig får man til sidst en bekræftelse på at købet er gennemført:

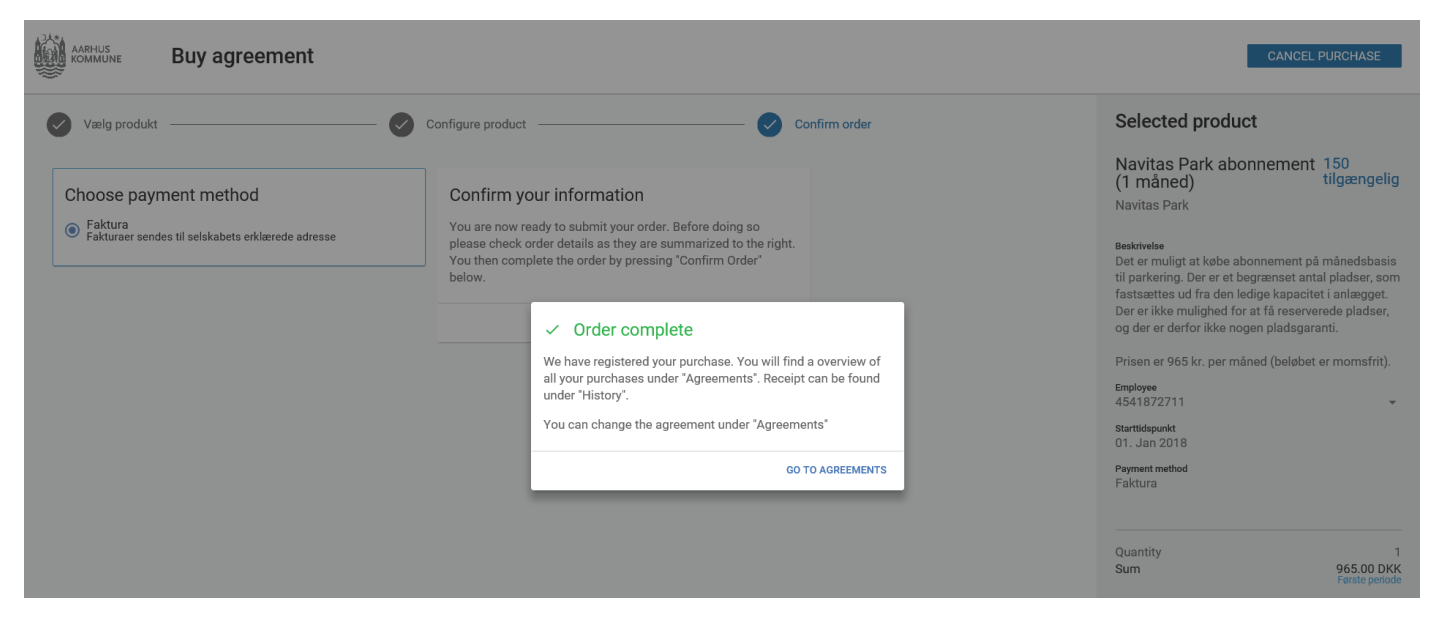

Når man så vælger "go to agreements", kommer man ud til forsiden, og her vil det fremgå hvilke aftaler man har oprettet:

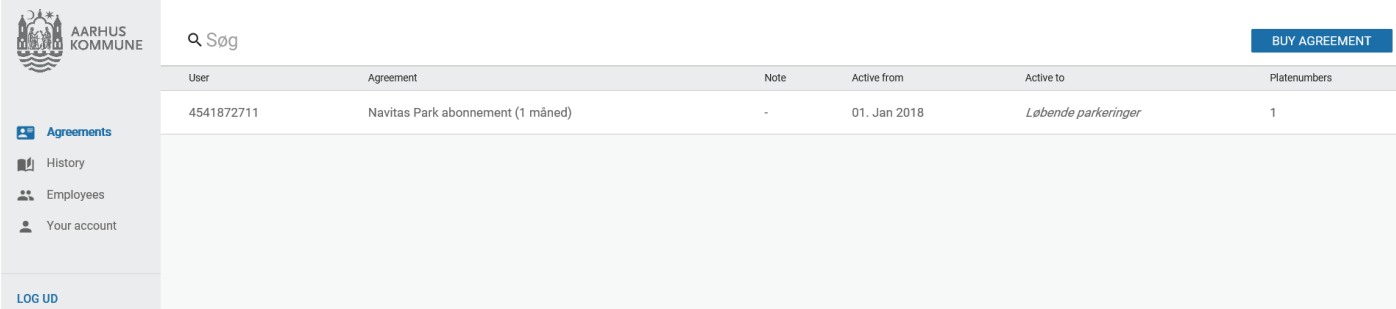

Nu er aftalerne købt, og fordelt til jeres ansatte. Se vejledning til ansatte, hvis de har brug for hjælp til at få skiftet deres nummerplader, når de har fået tildelt aftalen.

## **Opsigelse af abonnement**

Under "agreements" søges den ansattes telefonnummer frem, og man trykker på det. Hvis abonnementet skal opsiges, trykkes der på knappen "stop abonnement":

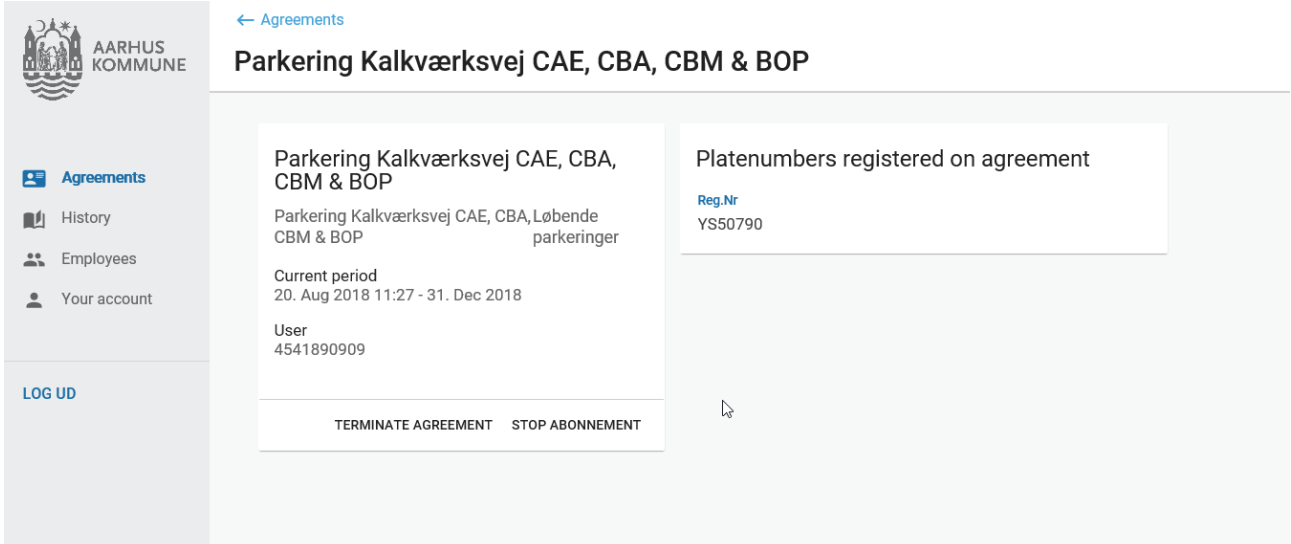

Derefter vil der fremgå at abonnementet er opsagt og at det vil udløbe den sidste dag i den måned hvor abonnementet er blevet opsagt:

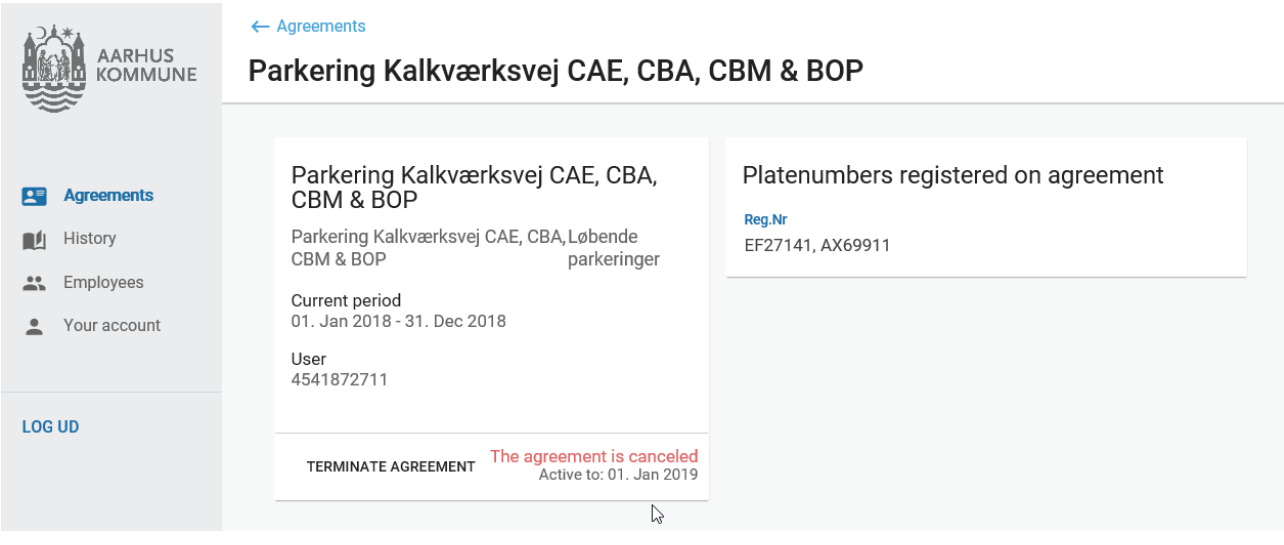

## **Slet tilladelse til medarbejder**

Herunder kan I se hvordan I kan slette en medarbejder, hvis en ansat forlader arbejdspladsen og I ikke ønsker at den pågældende medarbejder findes på listen over ansatte med abonnement. Her er det dog vigtigt at understrege at den ansattes mulighed for at benytte abonnementet i udløbsperioden forsvinder. Vær derfor sikker på at den ansattes abonnement er udløbet, før I fjerner vedkommende.

I trykker på employees og får en liste over jeres ansatte frem:

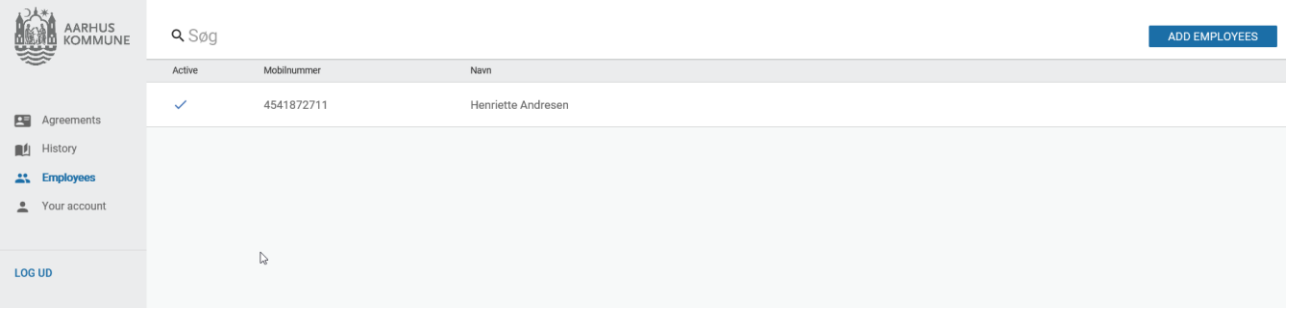

Vælger den enkelte medarbejder ud og trykker på "remove employee" for at slette vedkommende som ansat.

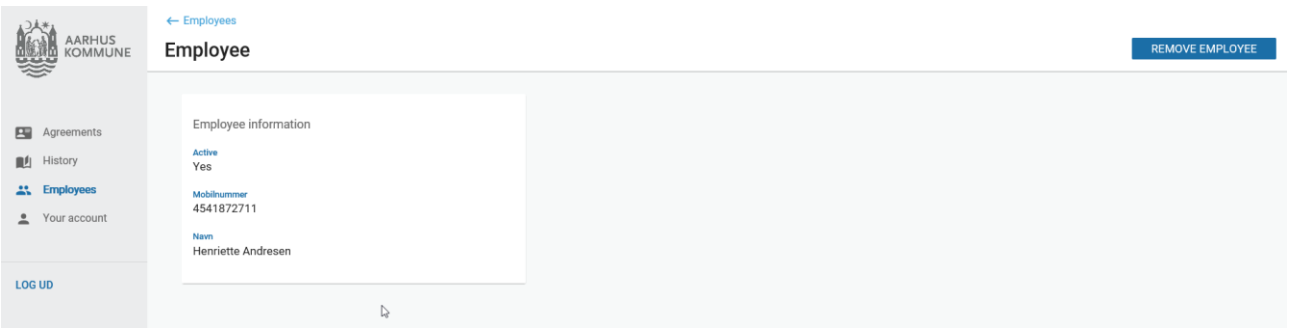